## **Joomla! - Enviando Arquivos para os Artigos (Links)**

Abra o artigo de seu interesse, ou inicie um artigo novo.

O JCE será o editor usado.

1) Selecione a palavra ou frase que servirá como link para o documento;

- 2) Clique no ícone Insert/Edit Link (três elos de corrente);
- 3) Clique no ícone Browse (é uma página com um + verde);
- 4) Selecione a pasta para onde você deseja enviar o arquivo;
- 5) Clique no ícone Upload (é uma página com uma seta para cima em azul claro);

6) Agora você pode simplesmente arrastar o arquivo do seu interesse para dentro do retângulo cinza (Drop files here) ou então usar o botão Browse;

- 7) Selecione o arquivo de seu interesse e
- 8) clique em "Abrir";
- 9) Clique no botão Upload;
- 10) Clique no botão Insert;
- 11) Em Target, mude para "Open in new window";
- 12) Clique no botão Insert;
- 13) Salve seu artigo

.

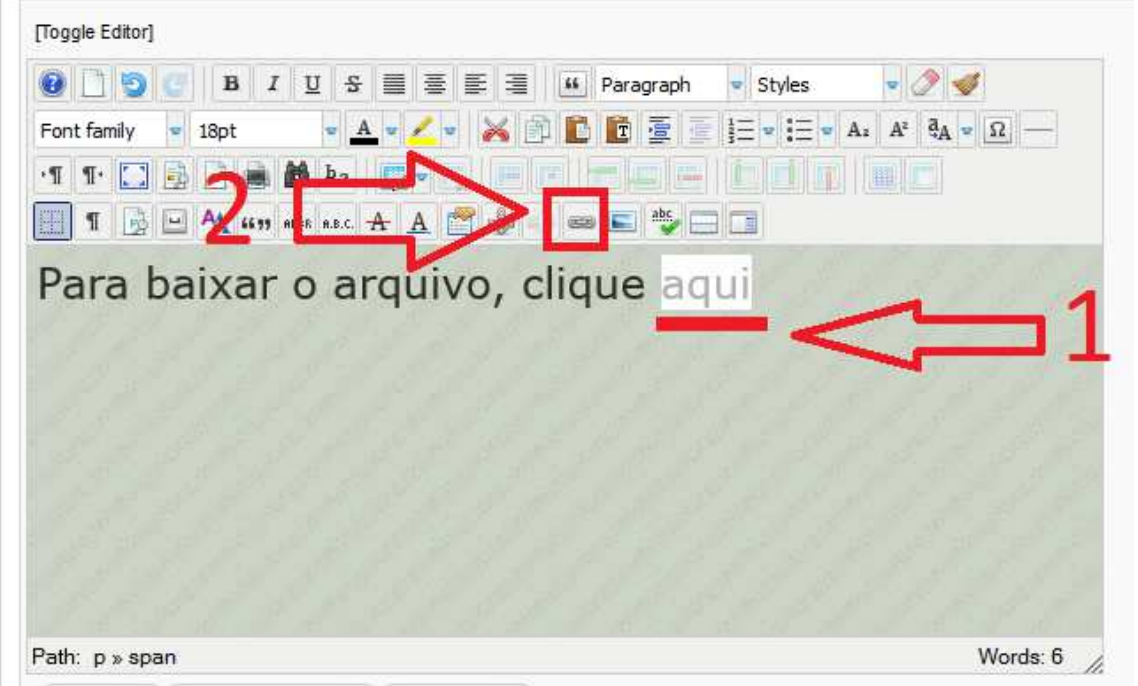

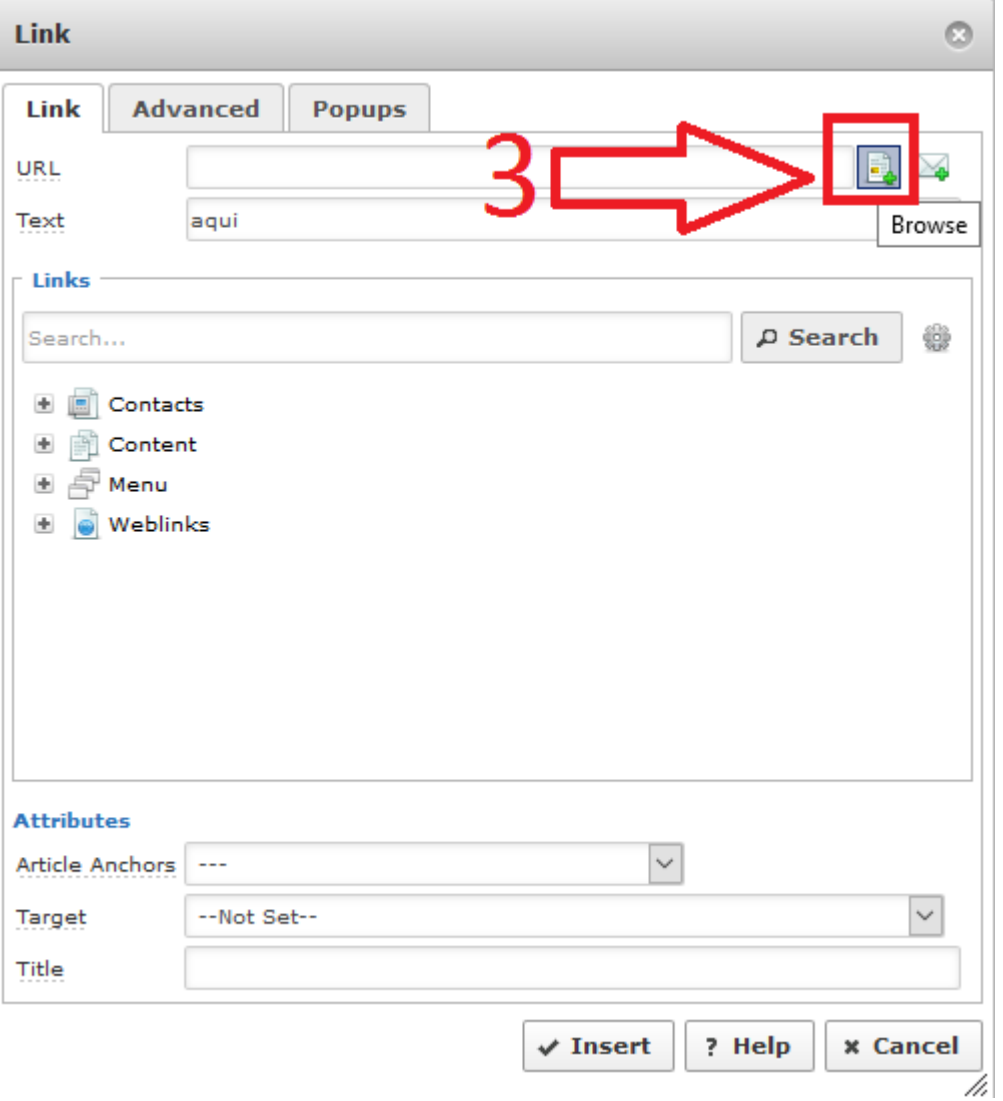

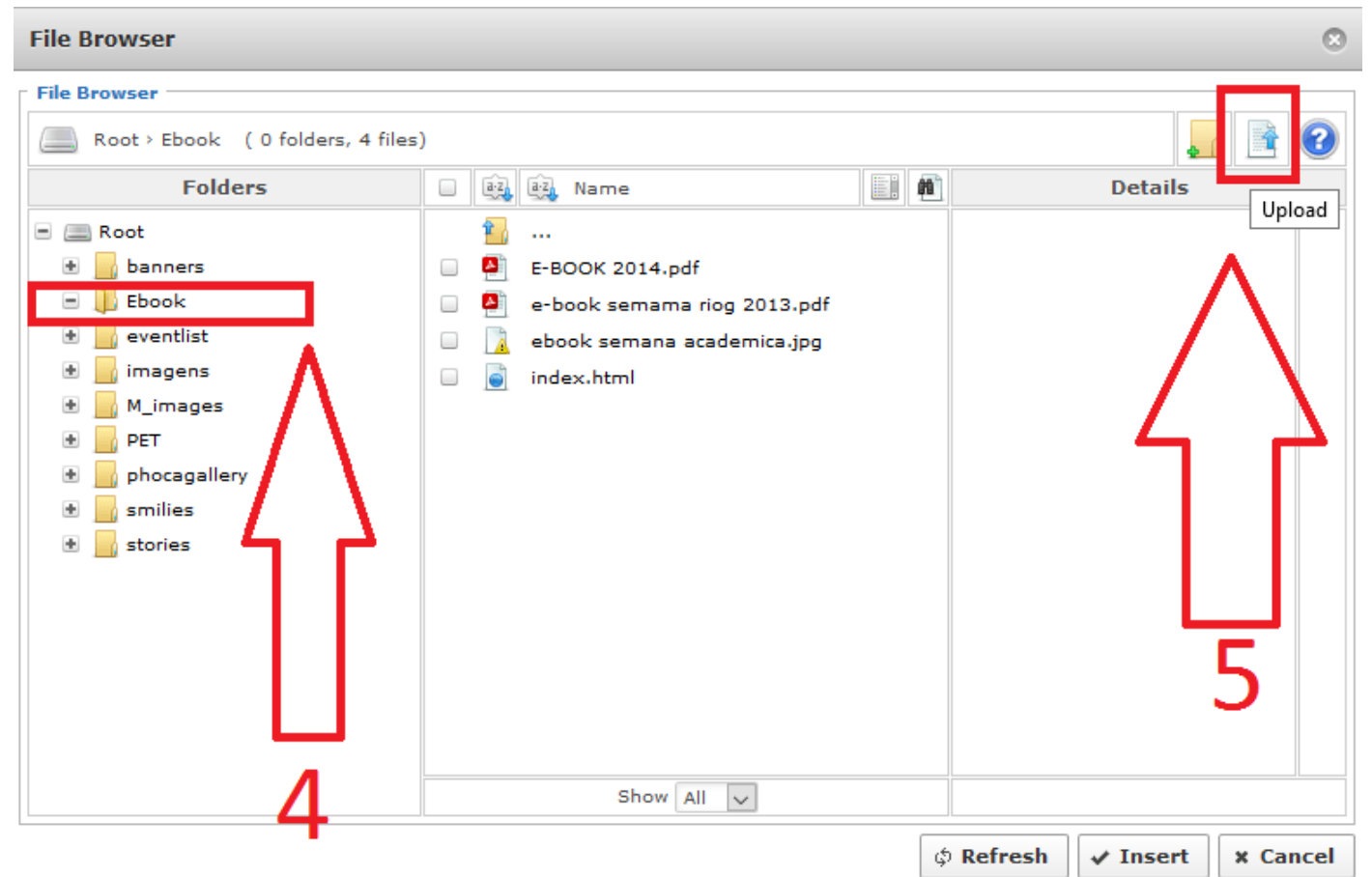

/i.

## **Upload** ø **Drop files here D** Browse t Upload **x** Close

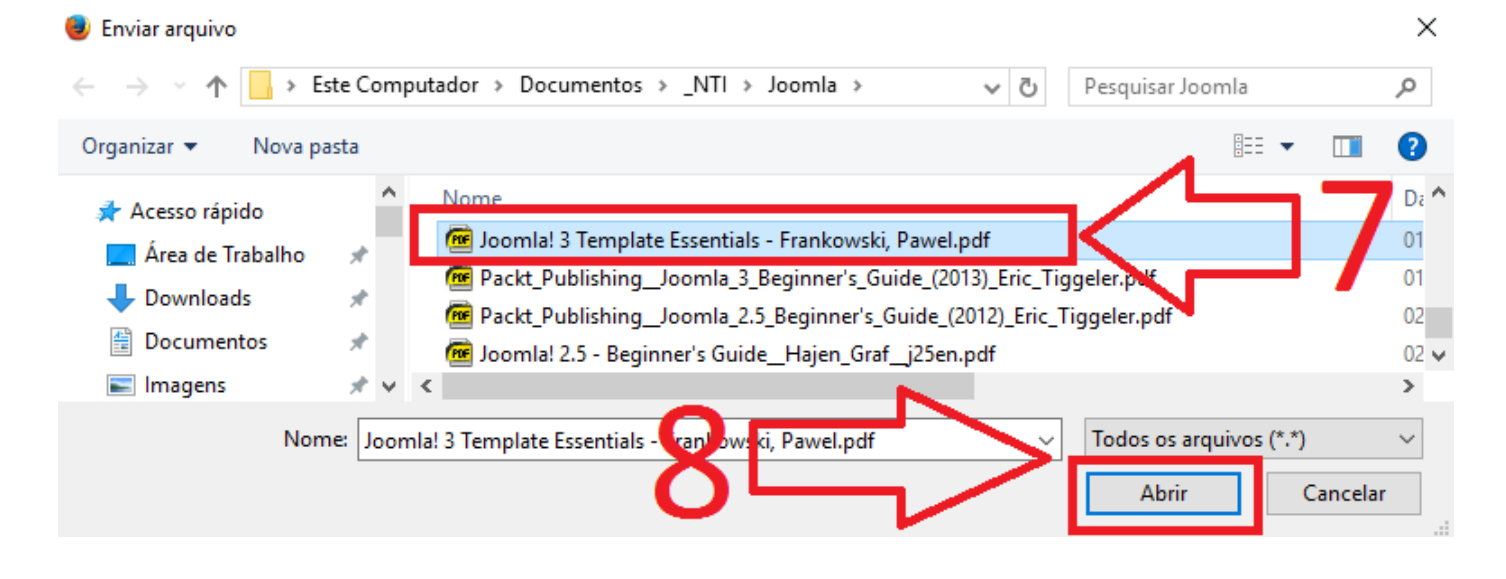

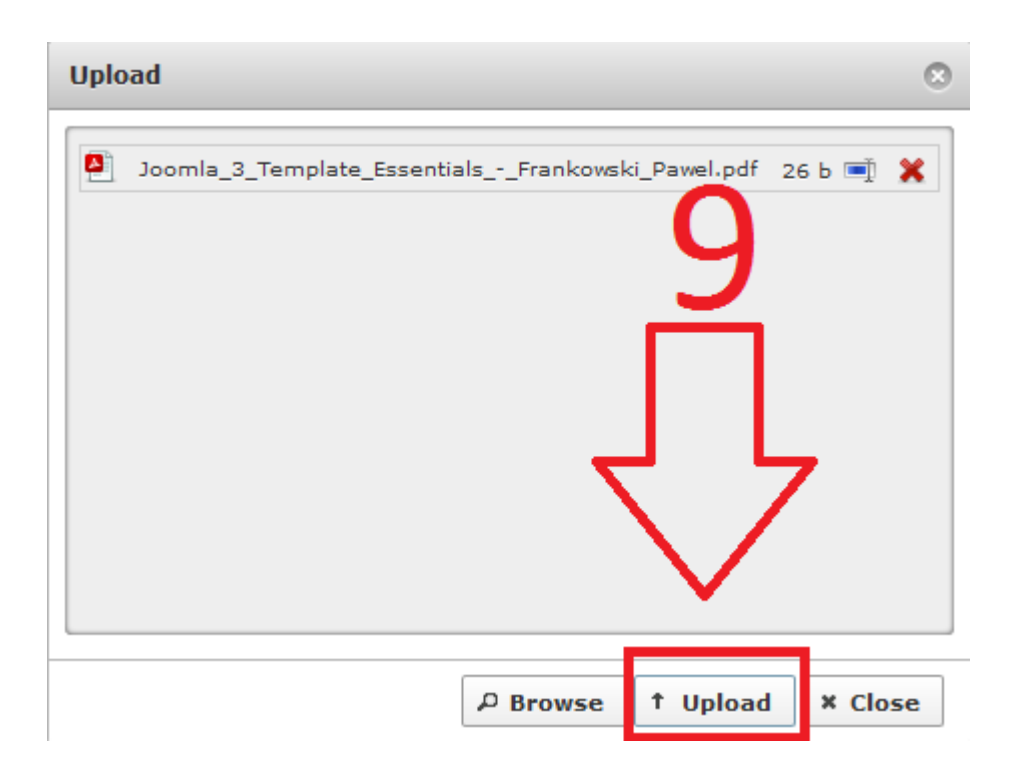

## **File Browser**

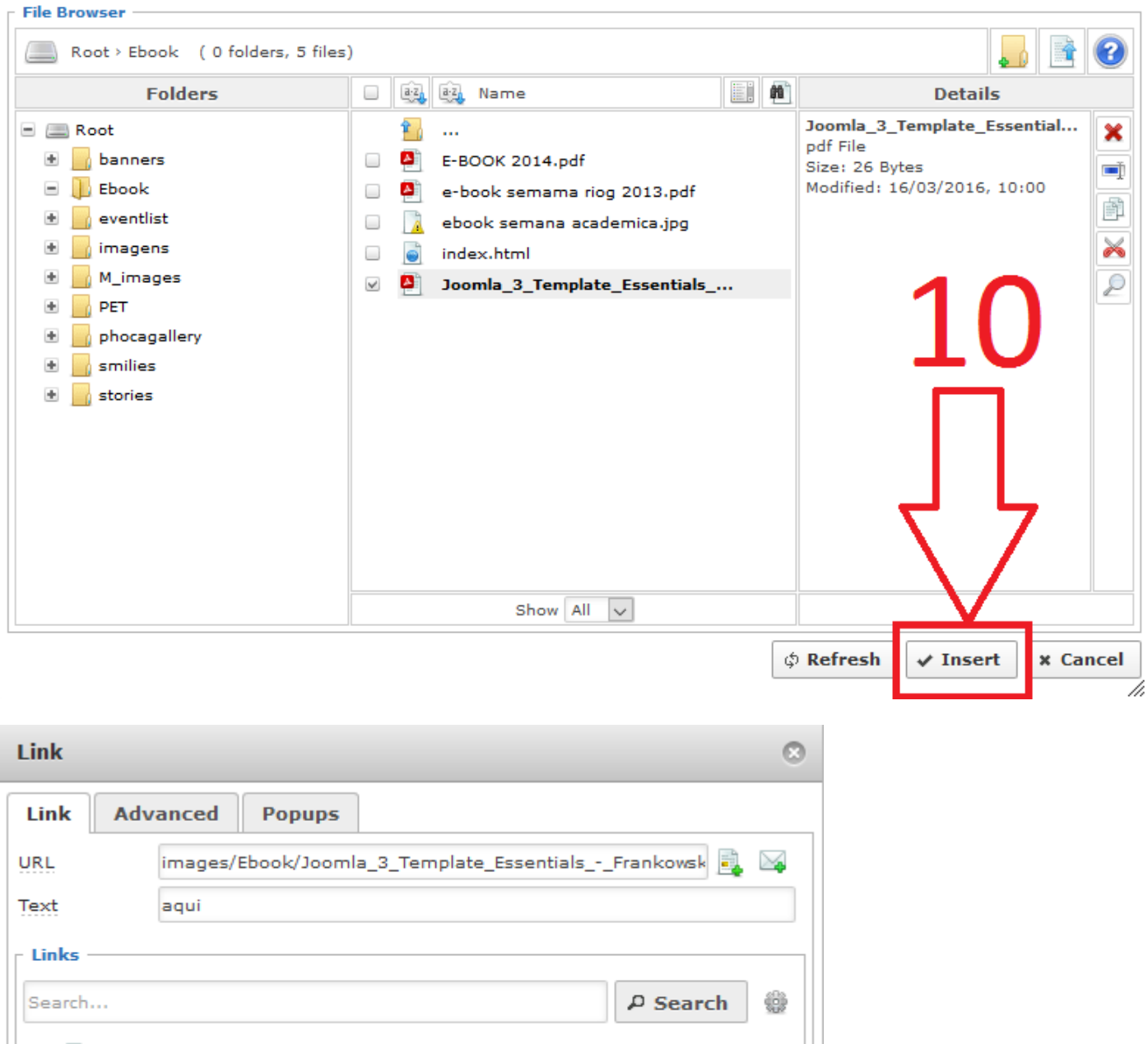

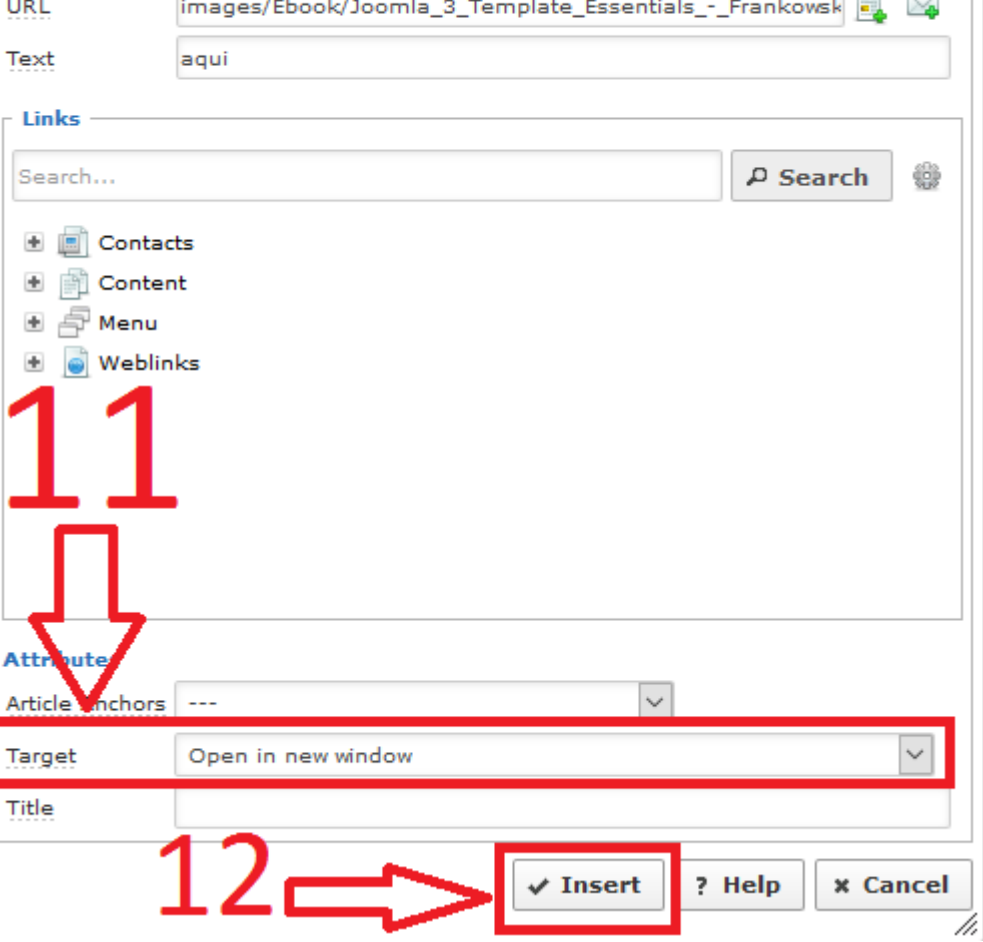

ø

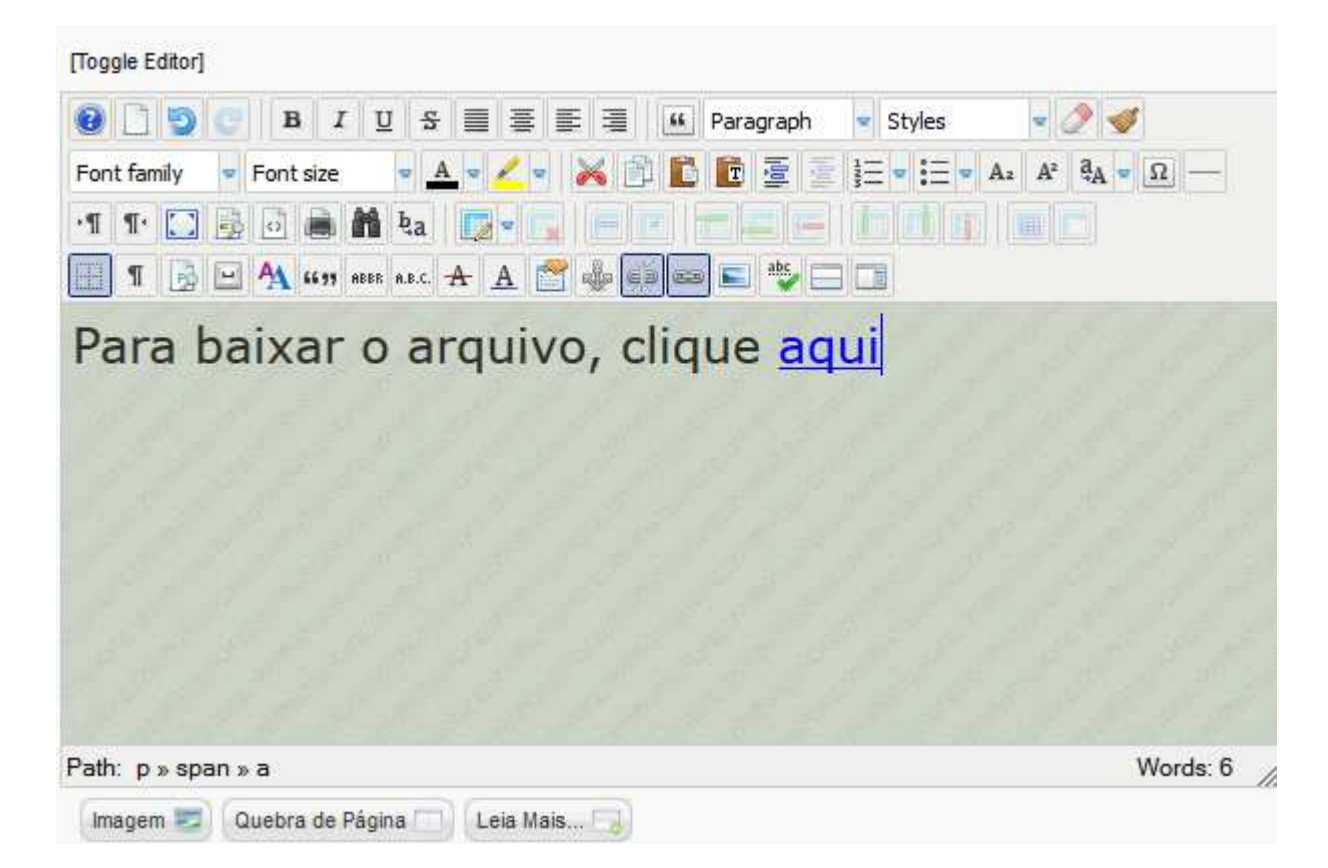